**1 Installation of the ADSP / Vision Components development platform for VCXX, VCSBCXX and VCM Smart Cameras.** 

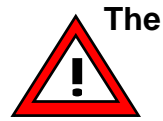

**The ADSP Cross Compiler Version 6 and older can only be installed under Windows XP in Compatibility mode for Windows 98 ! – Please Read** ! **section [9.1](#page-2-0) prior to commencing installation!** 

**Install the three disks (5.1) or the CD (6.x) from Analog Devices.** 

a:

install

During installation:

- select directory c:\adsp (not ADI\_DSP or something else) **!!!** 

- select sim\_2181 (Only for Version 5.1)

- allow the system to change the autoexec.bat - file, it only adds a directory to the path.

### **check AUTOEXEC.BAT (only important for ADSP<Version 6.0)**

#### **a) for ADSP Version<6.0):**

REM \*\*\*\*\*\*\* Analog Devices Signal processor \*\*\*\*\*\*\*\*\*\*\*\*\*\*\*\*\*\*\*\*\* %PATH%;C:\ADSP\21xx\bin

 (Example: PATH=C:\LLPRO\;%PATH%;C:\ADSP\21xx\bin) SET ADI DSP=C:\ADSP

(ATTENTION: delete last Backslash! (not ADI\_DSP=C:\ADSP\) )

#### **b) for Windows 3.11**

Make sure to perform this part prior to calling windows (win).

## **2 install VC/RT**

**Attention: Old files from VC (vcrtxx.a,…) will be overwritten!**  a:\setup.exe select folder c:\adsp select 'yes' after the message: 'The directory C:\ADSP already exists'

## **3 install VCLIB**

**Attention: Old files from VC (vclib.a,…) will be overwritten!**  a:\setup.exe select folder c:\adsp select 'yes' after the message: 'The directory C:\ADSP already exists'

**If you ordered Graphic Shell, please install it now. Follow the instructions in the file 'Readme.txt'**

**Restart Windows !!!** 

# **4** call VCINIT cameratype **(for example 'vcinit VC11', 'vcinit vc11' or 'vcinit vcm30' at C:\adsp\21xx\work)**

**5 Compile files with cc.bat** 

(for example 'cc info' at c:\adsp\21xx\work)

# **6 DEMOFILES for the ADSP cameras**

You will find demofiles for VCxx cameras (VC11, VC38, …) at **..\ adsp \ 21xx \ projects \ demofiles**. Please also have a look at the file **Demofiles.doc**.

The latest documentations are available on our web site:

www.vision-components.de

# **7 VCM30 – VCM40**

Demofiles for VCM30 and VCM40 cameras are at the folder **..\ adsp \ 21xx \ VCM30-40 \ Demofiles M30 ..\ adsp \ 21xx \ VCM30-40 \ Demofiles M40** 

The docu for VCM30 or VCM40 are at **..\ adsp \ 21xx \ VCM30-40 \ Docu** (Technical and VCRT library docu for the M30 / M40)

# **8 Upload of MSF Files**

You can upload the \*.msf file (myprog.msf) for example with Windows Hyper Terminal (shell command 'lo' plus transmit text file), Procomm (please have a look at Procomm in the VCRT docu) or Graphic Shell (Upload button).

## **9 Frequently asked Questions:**

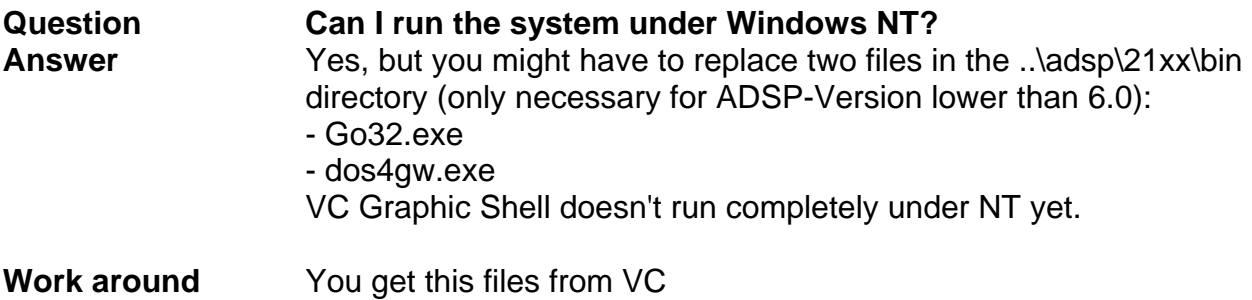

# <span id="page-2-0"></span>*9.1 How to install ADSP under Windows XP*

Please press the right mouse button at the file SETUP.EXE. Then select "Properties" and than "Compatibility". There you can select for "Windows 98".

# *9.2 How to install ADSP under Windows 2000*

## **Problem with AUTOEXEC.BAT**

The AUTOEXEC.BAT file might be set by Windows 2000 as write-protected or hidden. This will prohibit the installation program to modify this file. Before starting the installation make sure that AUTOEXEC.BAT is neither hidden nor write protected.

## **Problem with ServicePack**

1. When running SETUP.EXE from the ADSP distribution CD, one always gets the error message: "NOSP3MSG - entry not found in the string table", and SETUP.EXE quits without installing. The cause of this error message is in the installation program trying to locate ServicePack 3 which is not present in Windows 2000.

2. The solution is to show an other environment for the installation program, not Windows 2000. This can be done by the Application Compatibility program, that comes together with Windows 2000 Professional Edition in the /support/acompat.exe file.

Run ACOMPAT.EXE and set its window as the picture shows.

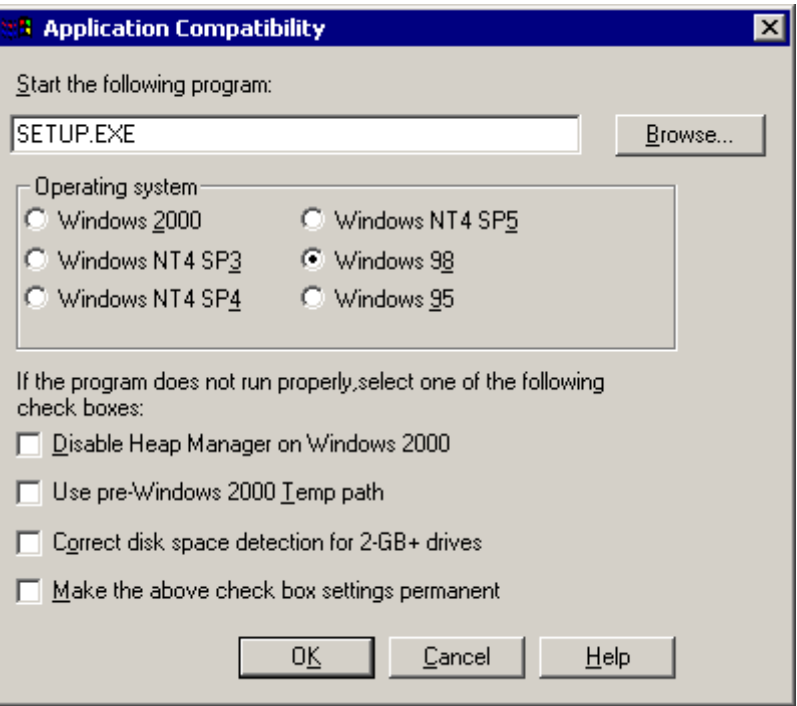

Point to setup.exe program on the ADSP installation CD.

3. Exchange Windows 2000 and VisualDSP CD-s if necessary, then click OK.

4. Important: the Application Compatibility window will **not** be closed! Click on its close box, then the following window will appear:

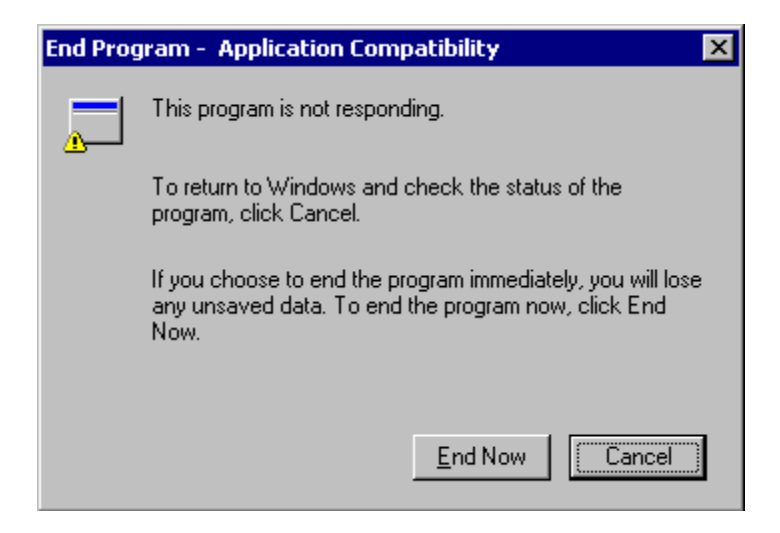

5. Click on End Now, then the installation of VisualDSP will start and continue as normal.

### **Problem with ATL.DLL**

An additional problem might happen at the "Registering DLLs" phase of the installation. There might be incompatibility between the existing and the expected version of ATL.DLL. If this is the case the following window will pop up:

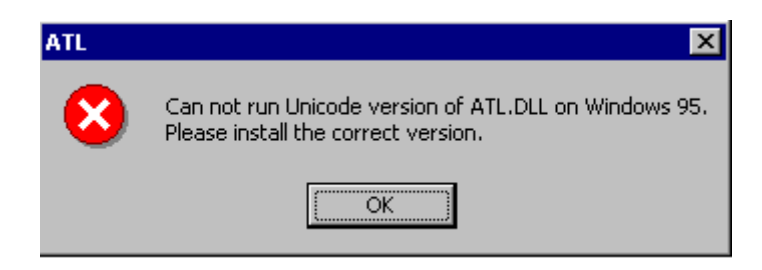

Click on OK. If this breaks the installation process, then a Win95/Win98 version of ATL.DLL will be necessary, and the VisualDSP installation can not be run from the distribution CD.

Necessary step:

1A. Create a temporary folder, and copy all files from VisualDSP distribution CD there. Copy the ATL.DLL file to the temporary folder too. **Do not** replace the Windows 2000 ATL.DLL with the Win95/98 version! Follow steps 1 to 5.

### **Problem with AUTOEXEC.BAT**

6. At the last installation window select "No, I will restart my computer later" then click Finish.

7. Check the AUTOEXEC.BAT file. Look for the PATH= lines. The installation program put some new paths there, in quotation marks. Using Notepad carefully remove all quotation marks for the PATH=... lines, leaving all other info as it is.

8. Now restart the computer. VisualDSP should run. Remove the temporary folder if one was created.

### **How to Enable Application Compatibility-Mode Technology in Windows 2000 Service Pack 2 (Q279792)**

The information in this article applies to: Microsoft Windows 2000 SP2 , Professional

**SUMMARY** Compatibility mode provides an environment for running programs that more closely reflects the behavior of either Microsoft Windows 95 or Microsoft Windows NT 4.0. These modes resolve several of the most common issues that prohibit older programs from working correctly with Windows 2000. Programs that experience issues after migration may benefit from being started in one of these compatibility environments. The Compatibility-mode technology is currently used by Windows 2000 to ensure built-in compatibility for many popular programs. With Windows 2000 Service Pack 2 (SP2), administrators can manually enable and use this technology to provide solutions for their own programs. Only administrators can enable this technology for users. For additional information about the latest service pack for Windows 2000, click the article number below to view the article in the Microsoft Knowledge Base: {HYPERLINK ["http://support.microsoft.com/default.aspx?scid=kb;en](http://support.microsoft.com/default.aspx?scid=kb;en-us;Q260910)[us;Q260910](http://support.microsoft.com/default.aspx?scid=kb;en-us;Q260910)"}Q260910 How to Obtain the Latest Windows 2000 Service Pack

## **MORE INFORMATION**

### **How to Enable Compatibility Mode Properties**

The Compatibility-mode technology is not exposed by default. To enable an interface so that you can use this technology for your programs after you apply Windows 2000 SP2: Log on as Administrator.

Click **Start** , and then click **Run** .

In the **Open** box, type the following command, and then click **OK** , where %SystemRoot% is the drive and folder in which Windows is installed:

## **regsvr32 %systemroot%\apppatch\slayerui.dll**

## **How to Use Compatibility Mode Properties**

Administrators can use a program shortcut to set the compatibility mode for a target program. This requires that the Compatibility-mode properties be correctly installed and registered on the computer by using the previous steps. To enable Compatibility mode by using a program shortcut: Log on as Administrator.

Right-click the shortcut, and then click **Properties** .

Click the **Compatibility** tab. This tab appears only if the Compatibility- mode interface has been properly enabled on the computer.

Click to select the **Run in Compatibility Mode** check box to enable Compatibility-mode support for the program.

Click either **Windows 95** or **Windows NT 4.0** compatibility mode in the dropdown box.

Click **OK** to save the changes.

Double-click the shortcut to run the program. **NOTE** : Be careful if you use Compatibility mode to bypass version warnings in Setup or installation programs. Some programs are designed for a specific operating system and intentionally prohibit use on future versions. These are most often system-level programs that run at a very low level and have the potential to cause serious problems if installed.

#### **How to Disable Compatibility Mode**

Because you enable Compatibility mode independent of the Windows 2000 SP2 installation process, uninstalling Windows 2000 SP2 does not remove Compatibility mode. To uninstall Compatibility mode: Log on as Administrator.

Click Start , and then click Run .

In the Open box, type the following command, and then click OK , where %SystemRoot% is the drive and folder in which Windows 2000 is installed:

### **regsvr32 /u %systemroot%\apppatch\slayerui.dll**